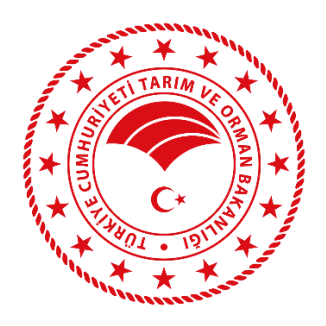

# **KURUMSAL ÖDEME SİSTEMİ**

## **KULLANIM KLAVUZU**

**TARIM VE ORMAN BAKANLIĞI KURUMSAL ÖDEME SİSTEMİ UYGULAMASI** <https://edevlet.tarbil.gov.tr/>

## <span id="page-1-0"></span>**İÇİNDEKİLER**

<span id="page-1-1"></span>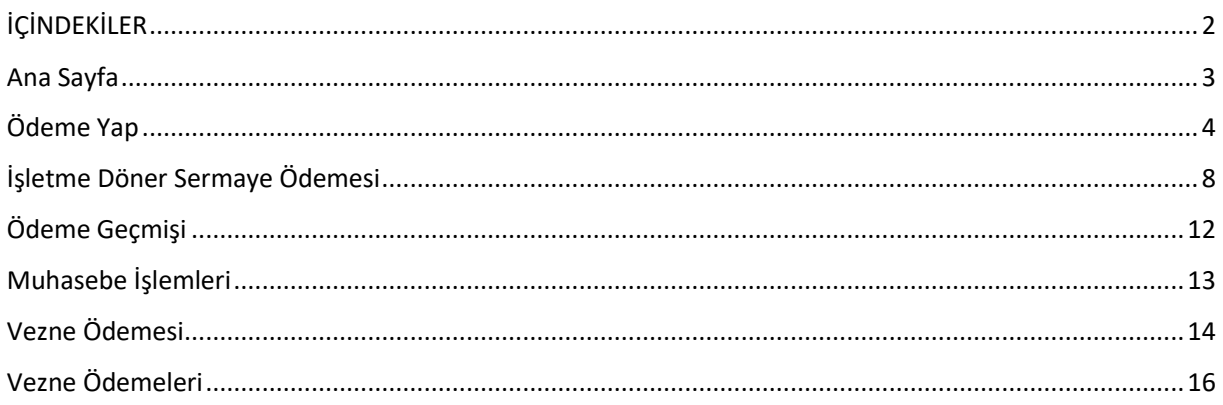

Kurumsal Ödeme Sistemi Gerçek / Tüzel kişiliklerin Tarım Bakanlığı hizmetlerine başvuru ve ödeme işlemlerinin **öncelikle** kredi kartı ile elektronik ortamdan yapılarak gerekli belgelerin elektronik ortamdan oluşturulması ve kişiye ulaştırılabilmesi amacıyla tasarlanmıştır. Ancak kredi kartı ile ödeme yapamayacaklar için vezneden ödeme süreci de eklenerek tüm sürecin aynı sistemde takip edilmesi sağlanmıştır.

Kurumsal Ödeme Sistemine <https://edevlet.tarbil.gov.tr/> adresinden e-devlet ile giriş yapılabilmektedir.

Kurumsal Ödeme Sistemi ile ilgili bütün işlemler ana sayfadaki "Ödeme İşlemleri" menüsünün altında listelenmektedir.

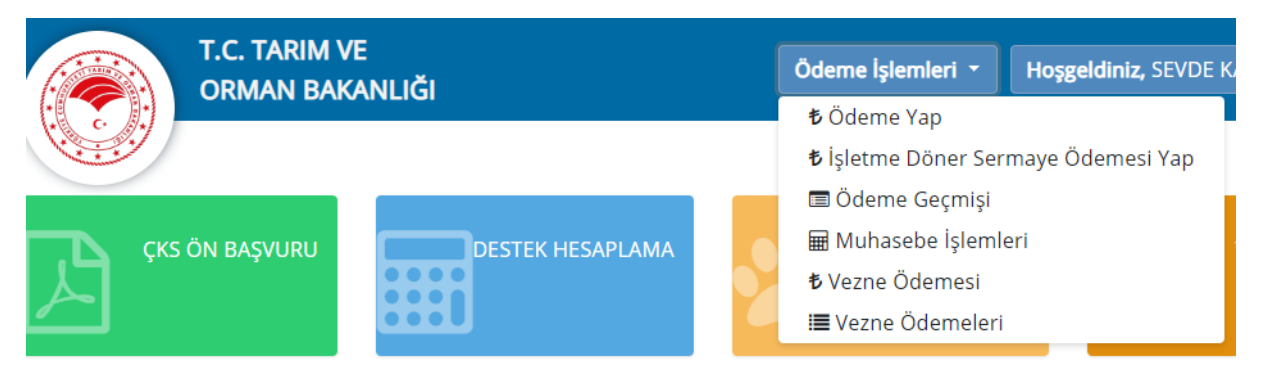

### <span id="page-3-0"></span>Ödeme Yap

Gerçek / Tüzel kişi tarafından Hizmet ve Ödeme Kalemi eşleşmesi yaparak ödeme yapılabilmesi amacıyla hazırlanmıştır. Yani Destek hizmetleri tarafından yayınlanan "İL MÜDÜRLÜKLERİ DÖNER SERMAYE İŞLETMELERİ FİYAT LİSTESİ" nde yer alan ödemeleri genel olarak buradan yürütülecektir. Ana sayfa üzerinde yer alan "Ödeme Yap" butonu ile ödeme sayfasına ulaşılır.

Bu sayfada öncelikle ödeme türlerinden "Bireysel Ödeme" veya "Kurumsal Ödeme" seçeneklerin birisi işaretlenerek işleme başlanır. Eğer "Bireysel Ödeme" seçildi ise e-devlet üzerinden giriş yapılan TC Kimlik numarası adına işlem kayıt altına alınır. Eğer "Kurumsal Ödeme" seçildi ise e-devlet üzerinden giriş yapılan TC Kimlik numarasının ilişkili olduğu Vergi Numarası adına işlem kayıt altına alınır. Eğer danışman firma yetkili olduğu firmalar adına ödeme yapacak ise bu seçimi kullanacaktır. Ancak öncesinde yetkili olduğu firmalar için sisteme süreli yetkili kullanıcı kaydı yaptırması gerekir.

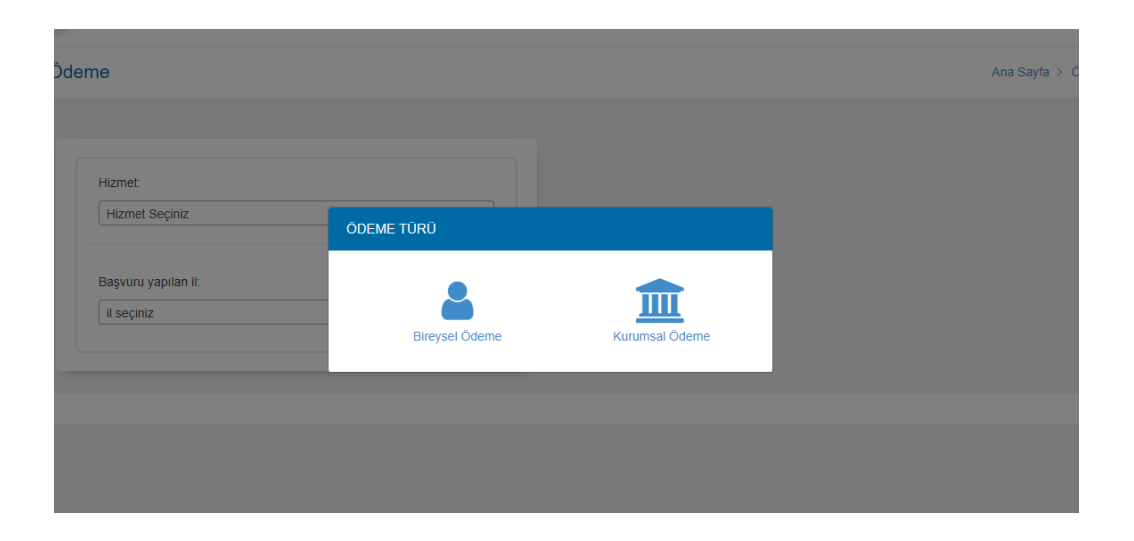

Açılan sayfada ödeme yapmak istenilen "Hizmet" seçildikten sonra bu hizmet ile ilgili "Ödeme Kalemleri" görüntülenecektir.

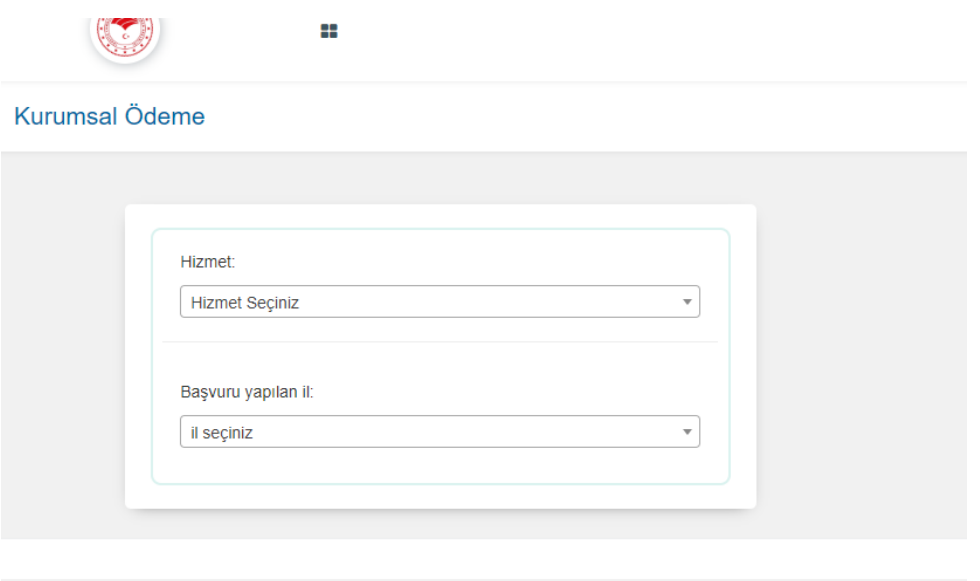

Listelenen ödeme kalemlerinden seçim yapıldıktan sonra "Başvuru yapılan il" ve "Başvuru yapılan ilçe" seçimi de yapılmalıdır.

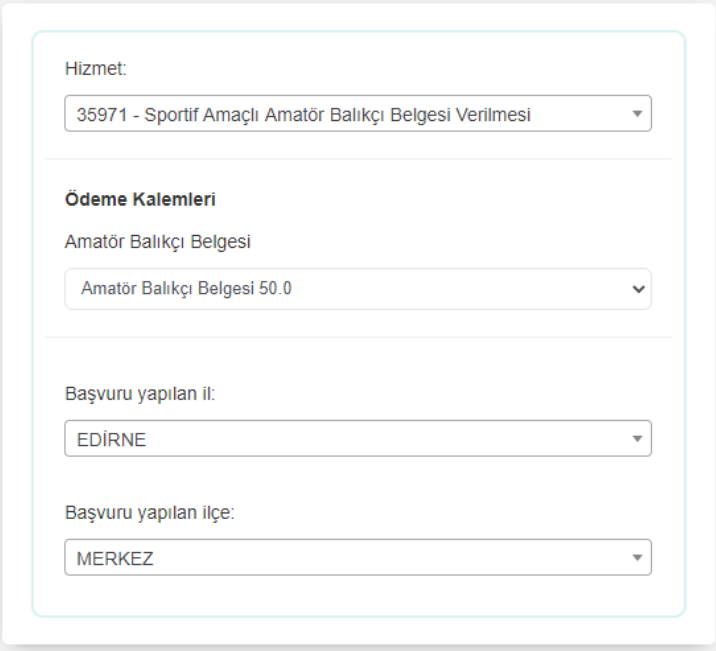

**TARIM VE ORMAN BAKANLIĞI KURUMSAL ÖDEME SİSTEMİ UYGULAMASI** <https://edevlet.tarbil.gov.tr/>

Gerekli seçimler tamamlandıktan sonra "Satın almak istediğiniz hizmet" alanında ödeme yapılmak istenen hizmet ile ilgili olarak; Kaysis No, Hizmet İsmi, Hizmetin Fiyatı, Ödeme Kalemi ve Toplam Fiyat otomatik olarak sistem tarafından gösterilecektir.

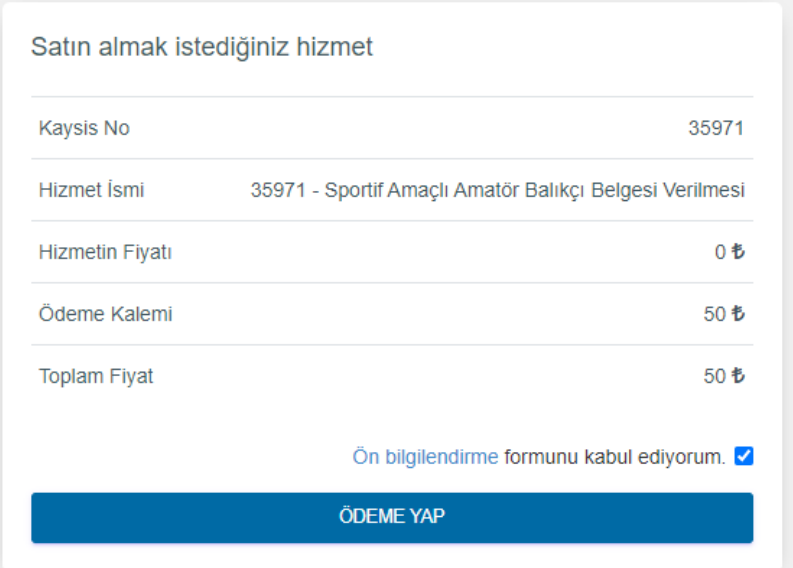

Gerekli kontroller tamamlandıktan sonra ekranın sağ tarafında bulunan "Ödeme Bilgileri" alanından Kredi Kartı bilgileri girilir.

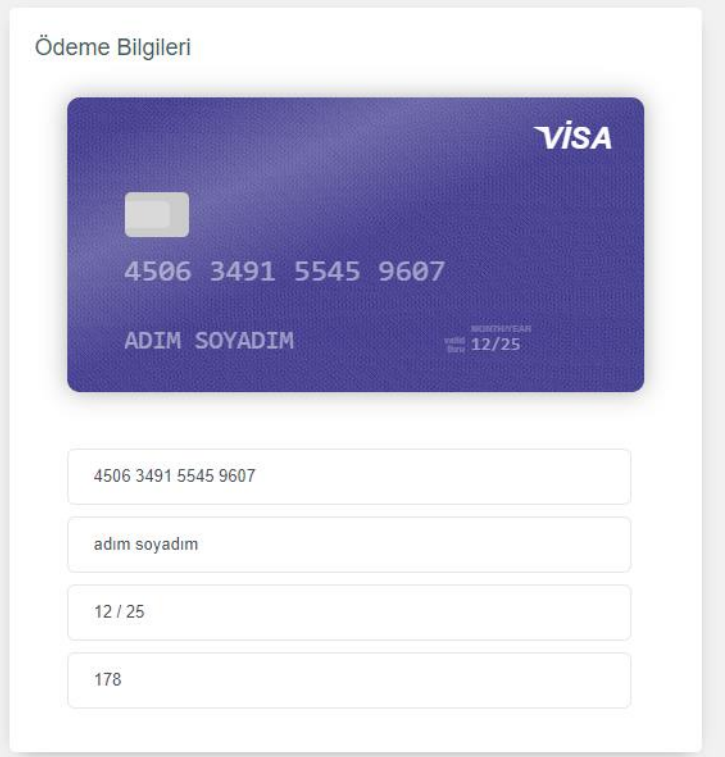

Ardından Ön Bilgilendirme Formu okunarak "Ön bilgilendirme formunu kabul ediyorum." seçeneği ile işaretlenir ve "Ödeme Yap" butonuna tıklanır.

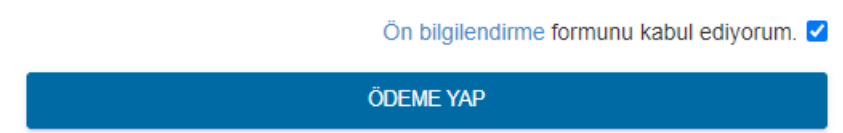

Bu aşamadan sonra sistem ilgili il için kayıtlanmış Sanalpos ile iletişime geçerek kredi kartının bağlı olduğu telefon numarasına SMS doğrulama kodu gönderecektir, bu doğrulama kodu gerekli alana girildikten sonra ödeme tamamlanacaktır.

<span id="page-7-0"></span>Gerçek / Tüzel kişi tarafından Döner Sermaye Birimi ve Ödeme Kalemi seçilerek ödeme yapılabilmesi amacıyla hazırlanmıştır. Yani Destek hizmetleri tarafından yayınlanan "ARAŞTIRMA ENSTİTÜSÜ MÜDÜRLÜKLERİ DÖNER SERMAYE İŞLETMELERİ FİYAT LİSTESİ, BİTKİ KORUMA KLİNİKLERİ FİYAT LİSTESİ, GIDA KONTROL LABORATUVAR MÜDÜRLÜKLERİ DÖNER SERMAYE İŞLETMELERİ FİYAT LİSTESİ, MERKEZ DÖNER SERMAYE İSLETMELERİ FİYAT LİSTESİ, MERKEZ İKMAL MÜDÜRLÜĞÜ DÖNER SERMAYE İŞLETMELERİ FİYAT LİSTESİ, TARIM ALET VE TEST MERKEZİ MÜDÜRLÜĞÜ FİYAT LİSTESİ, TOHUM SERTİFİKASYON TEST MÜDÜRLÜKLERİ DÖNER SERMAYE İŞLETMELERİ FİYAT LİSTESİ, VETERİNER KONTROL ARAŞTIRMA VE ŞAP ENSTİTÜSÜ MÜDÜRLÜKLERİ DÖNER SERMAYE İŞLETMELERİ FİYAT LİSTESİ, VETERİNER SINIR KONTROL NOKTASI MÜDÜRLÜKLERİ DÖNER SERMAYE İŞLETMELERİ FİYAT LİSTESİ, VETERİNER SINIR KONTROL NOKTASI MÜDÜRLÜKLERİ DÖNER SERMAYE İŞLETMELERİ FİYAT LİSTESİ" nde yer alan ödemeleri genel olarak buradan yürütülecektir. Ana sayfa üzerinde yer alan "İşletme Döner Sermaye Ödemesi Yap" butonu ile ödeme sayfasına ulaşılır.

Bu sayfada öncelikle ödeme türlerinden "Bireysel Ödeme" veya "Kurumsal Ödeme" seçeneklerin birisi işaretlenerek işleme başlanır. Eğer "Bireysel Ödeme" seçildi ise e-devlet üzerinden giriş yapılan TC Kimlik numarası adına işlem kayıt altına alınır. Eğer "Kurumsal Ödeme" seçildi ise e-devlet üzerinden giriş yapılan TC Kimlik numarasının ilişkili olduğu Vergi Numarası adına işlem kayıt altına alınır. Eğer danışman firma yetkili olduğu firmalar adına ödeme yapacak ise bu seçimi kullanacaktır. Ancak öncesinde yetkili olduğu firmalar için sisteme süreli yetkili kullanıcı kaydı yaptırması gerekir.

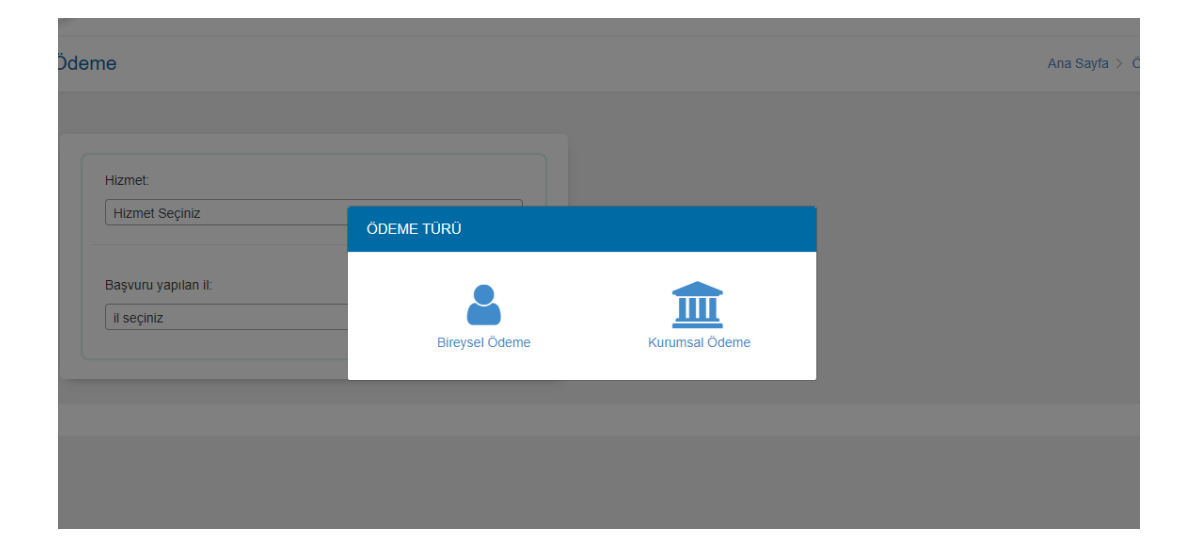

**TARIM VE ORMAN BAKANLIĞI KURUMSAL ÖDEME SİSTEMİ UYGULAMASI** <https://edevlet.tarbil.gov.tr/>

Açılan sayfada ödeme yapmak istenilen "Döner Sermaye Birimi" ve "Döner Sermaye İşletmesi İli" seçildikten sonra bu döner sermaye işletmesi ile ilgili "Ödeme Kalemleri" görüntülenebilecektir. Bu alanda sırasıyla Ödeme Grubu, Ödeme Kalemi var ise alt ödeme kalemi ve Koşul seçimi yapılarak miktar bilgisi girilmeli ve "Kaydet" butonuna basılmalıdır.

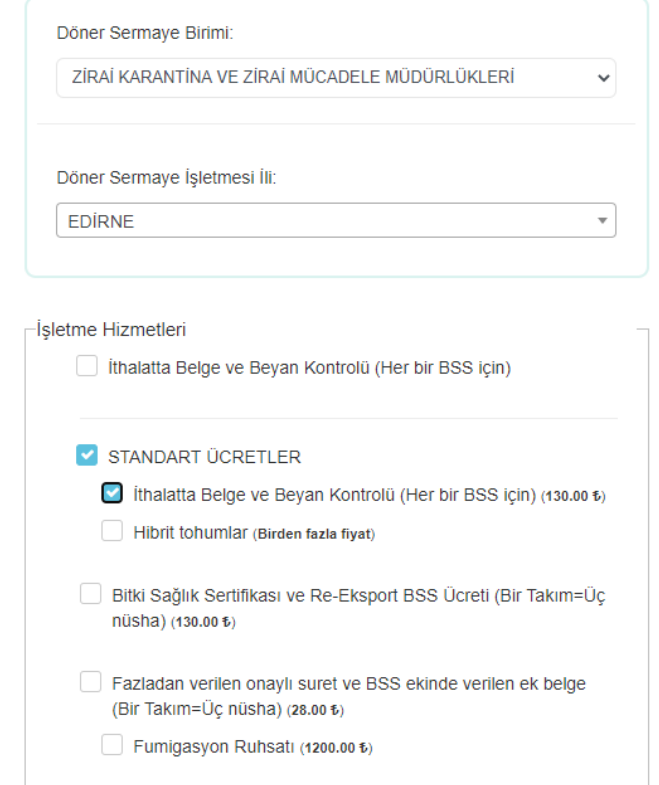

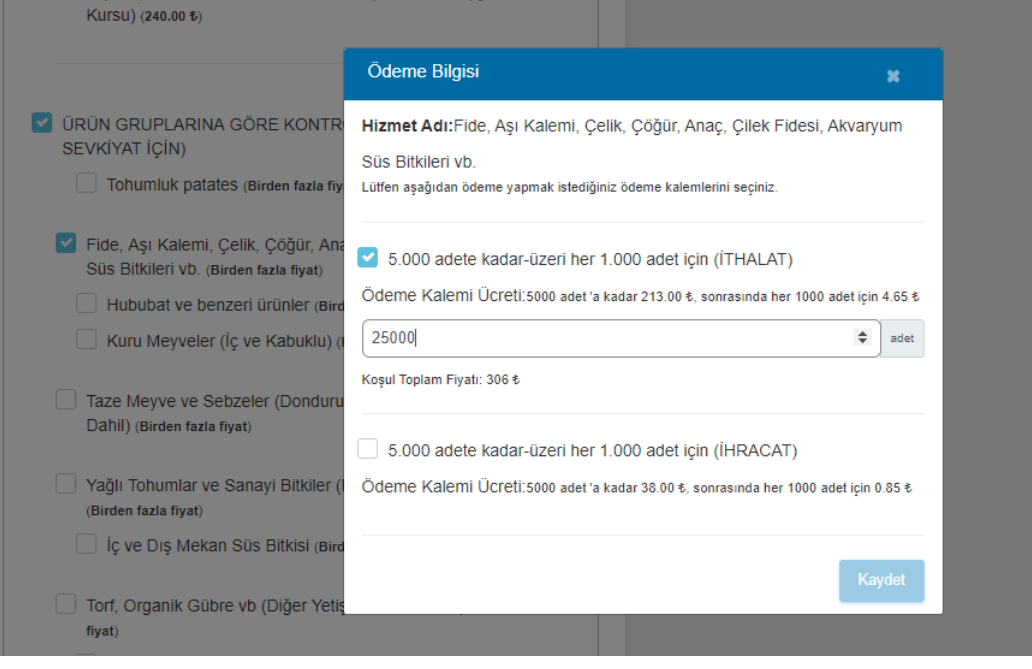

**TARIM VE ORMAN BAKANLIĞI KURUMSAL ÖDEME SİSTEMİ UYGULAMASI** <https://edevlet.tarbil.gov.tr/>

Gerekli seçimler tamamlandıktan sonra "Satın almak istediğiniz işletme hizmetleri" alanında ödeme yapılmak istenen işlem ile ilgili olarak; Ödeme Kalemleri, Koşul ve Miktarı, Seçilen İşletme ve Toplam Fiyat otomatik olarak sistem tarafından gösterilecektir.

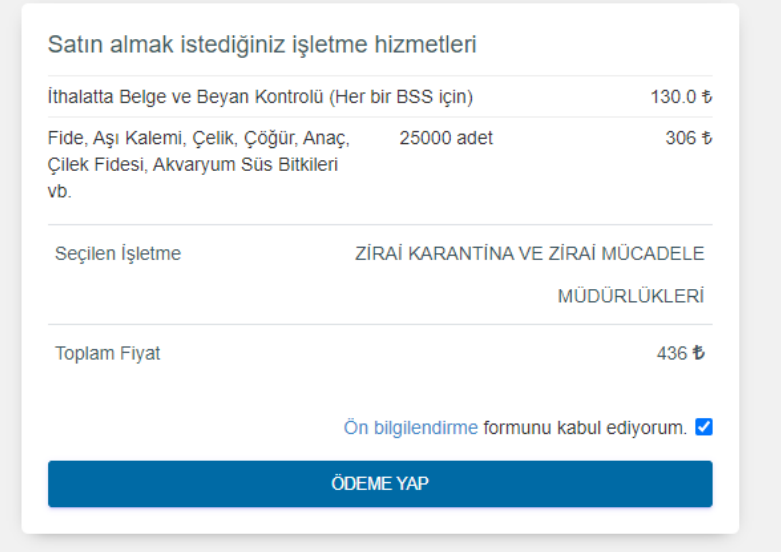

Gerekli kontroller tamamlandıktan sonra ekranın sağ tarafında bulunan "Ödeme Bilgileri" alanından Kredi Kartı bilgileri girilir.

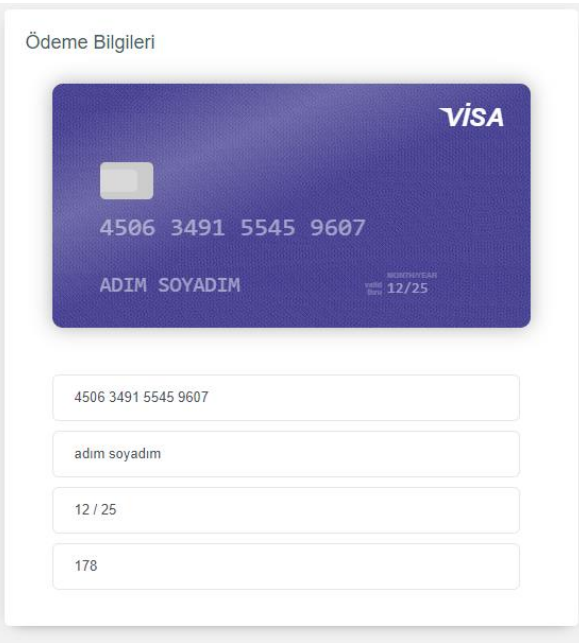

Ardından Ön Bilgilendirme Formu okunarak "Ön bilgilendirme formunu kabul ediyorum." seçeneği ile işaretlenir ve "Ödeme Yap" butonuna tıklanır.

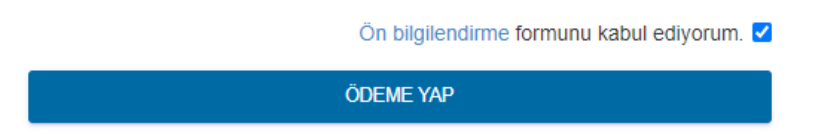

Bu aşamadan sonra sistem Sanalpos ile iletişime geçerek kredi kartının bağlı olduğu telefon numarasına SMS ile doğrulama kodu gönderecek ve doğrulama kodu gerekli alana girildikten sonra ödeme tamamlanacaktır.

#### <span id="page-11-0"></span>Ödeme Geçmişi

Gerçek / Tüzel kişiliklerin ödeme geçmişlerini görebilmesi ve gerektiğinde makbuz indirilebilmesi amacıyla hazırlanmıştır.

Bu sayda daha önce yapılan tüm kurumsal ödemeler; TC No, İsim Soyisim, Kaysis Kodu, Hizmet, Ödeme Şekli, Ödenen Ücret, Ödeme Durumu ve Tarih başlıkları ile listelenecektir.

Makbuz indir butonu ile istenen ödemenin makbuzu indirilerek görüntülenebilecek ve çıktısı alınabilecektir.

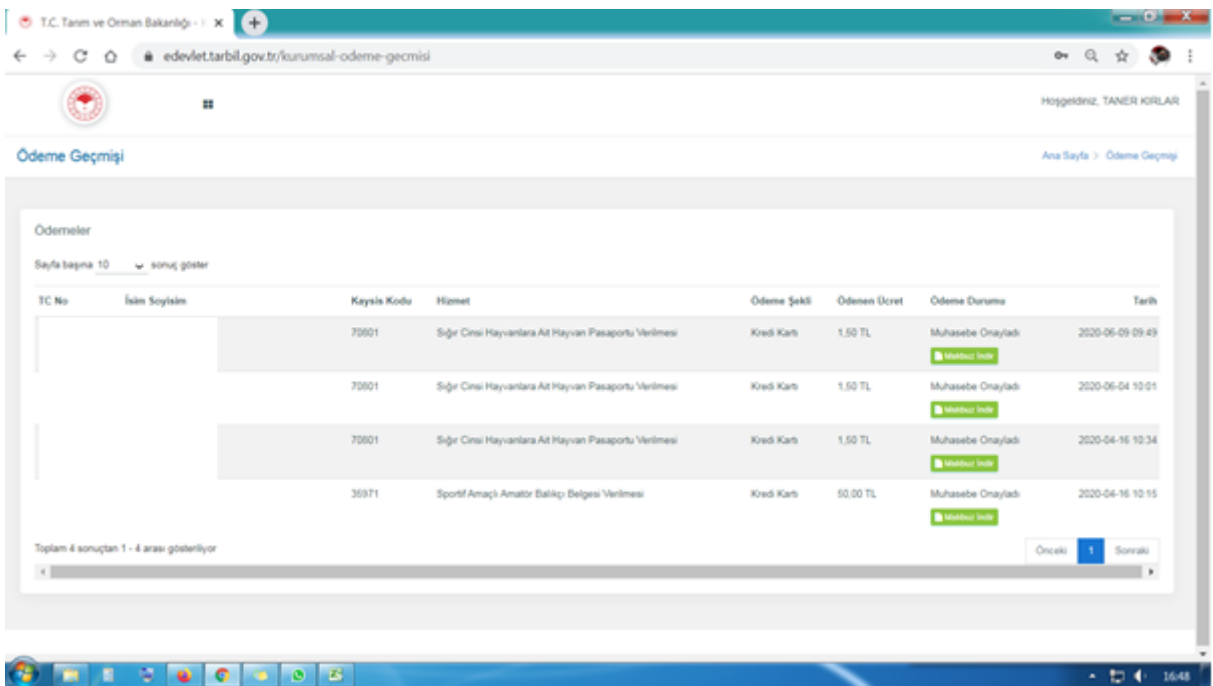

#### Makbuz indir butonuna basılınca;

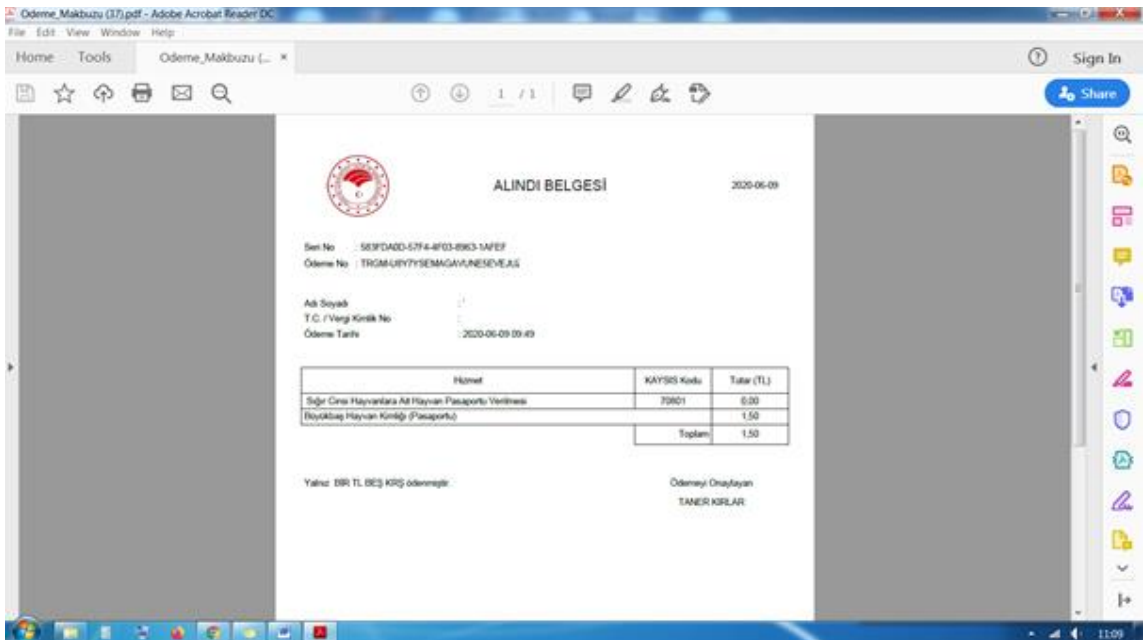

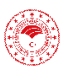

**TARIM VE ORMAN BAKANLIĞI KURUMSAL ÖDEME SİSTEMİ UYGULAMASI** <https://edevlet.tarbil.gov.tr/>

 $+ 10 + 164$ 

#### <span id="page-12-0"></span>Muhasebe İşlemleri

Tarım Müdürlüklerinde bulunan Muhasebe yetkisine sahip kullanıcıların Gerçek / Tüzel kişiler tarafından kurumsal ödeme sisteminden yapılan ve vezneden nakit olarak yapılan tüm ödemeleri görebilmeleri ve gerektiğinde makbuz alabilmeleri amacıyla hazırlanmıştır.

Bu sayfada ödemenin nereden yapıldığına, nasıl yapıldığına ve hangi hizmet için yapıldığına göre sorgulama yapılabilmektedir. Ve "Vezne Makbuzu İndir" butonu ile makbuz elektronik olarak indirilebilmekte ve çıktısı alınabilmektedir.

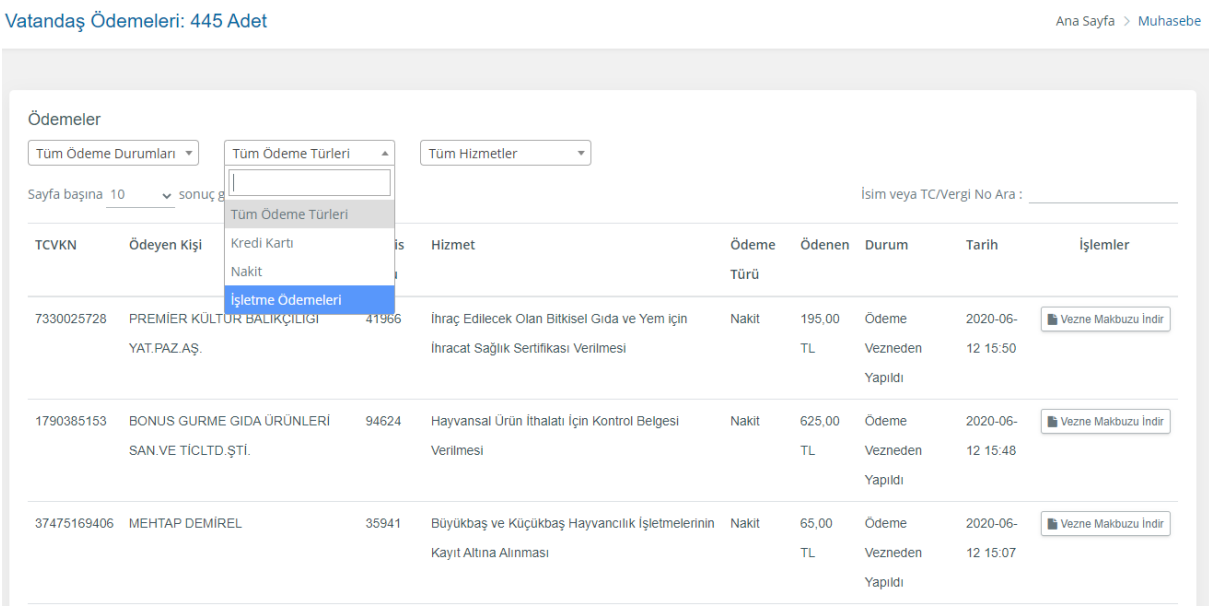

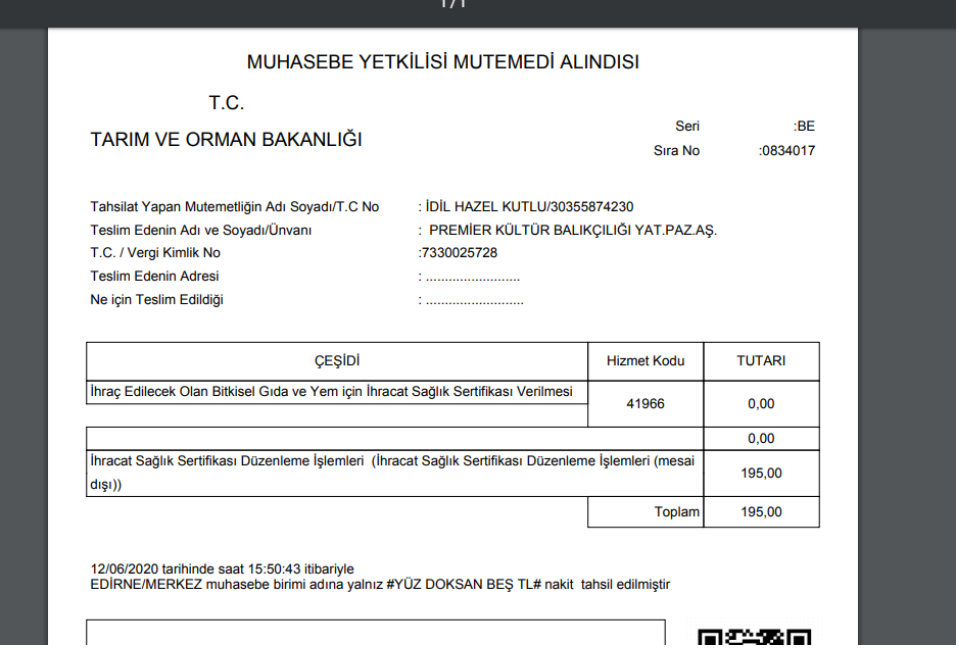

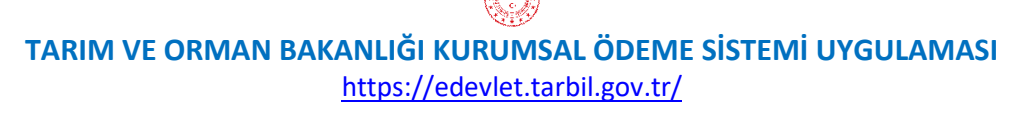

#### <span id="page-13-0"></span>Vezne Ödemesi

Veznede görevli olan memur tarafından nakit ödeme alınabilmesi amacıyla hazırlanmıştır.

Açılan sayfada öncelikle "Ödeme Yapan Kişi/Firma" alanından ödeme yapmak isteyen Gerçek / Tüzel kişiye ait TC Kimlik Numarası veya Vergi Numarası yazılarak "Bilgileri Getir" butonuna basılmalıdır.

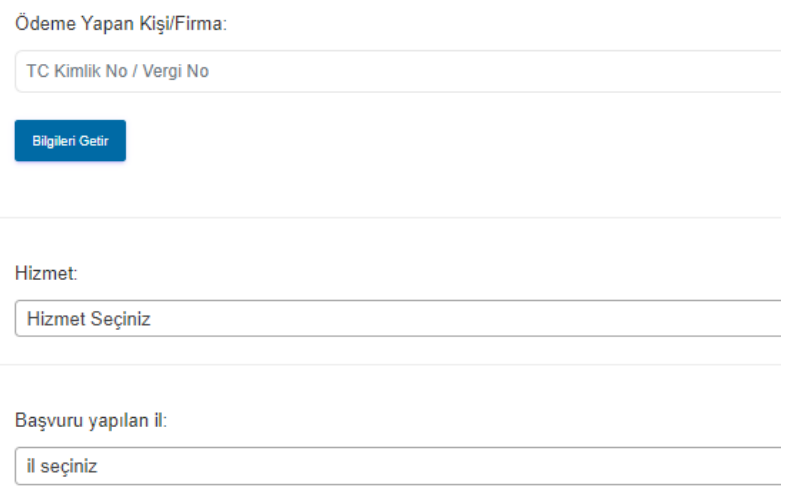

Bilgileri otomatik olarak gelen Gerçek / Tüzel kişi kontrol edildikten sonra; "Hizmet" ve "Ödeme Kalemleri" alanlarından gerekli bilgiler seçildikten sonra "Başvuru yapılan il" ve "Başvuru yapılan ilçe" seçimi yapılmalıdır.

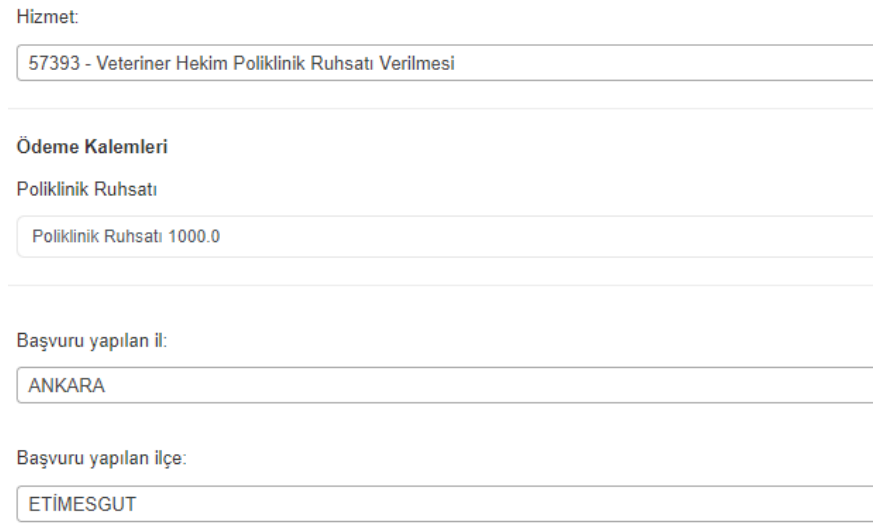

Gerekli seçimler yapıldıktan sonra "Satın almak istediğiniz hizmet" alanında Kaysis No, Hizmet İsmi, Hizmetin Fiyatı, Ödeme Kalemi ve Toplam Fiyat otomatik olarak sistem tarafından gösterilecektir.

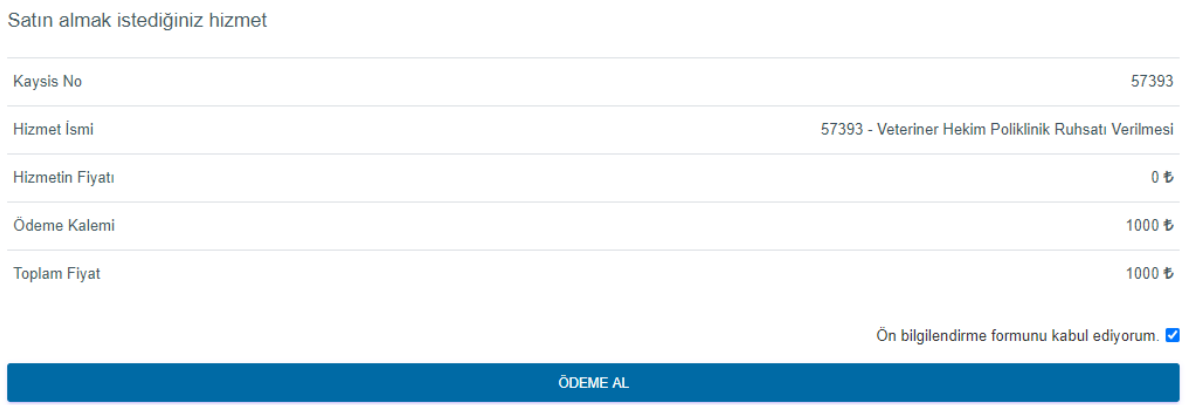

Gerekli kontroller tamamlandıktan sonra "Ön bilgilendirme formunu kabul ediyorum" butonu işaretlenerek "ÖDEME AL" butonuna tıklanır ve açılan sayfada "Ödemeyi nakit aldım?" sorusu ile hangi vatandaştan hangi hizmet için hangi ödemenin ne tutarda alındığına dair açıklama cümlesi okunarak "ONAYLA" butonu ile cevaplanır ve ödeme tamamlanır.

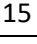

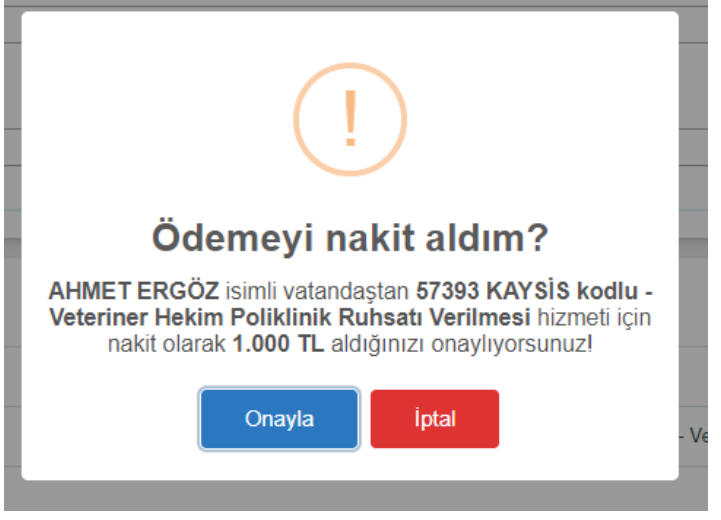

**TARIM VE ORMAN BAKANLIĞI KURUMSAL ÖDEME SİSTEMİ UYGULAMASI** <https://edevlet.tarbil.gov.tr/>

### <span id="page-15-0"></span>Vezne Ödemeleri

Tarım Müdürlüklerinde bulunan vezne yetkisine sahip kullanıcıların Gerçek / Tüzel kişiler için kurumsal Vezne Ödemesi ekranından nakit olarak yapılan tüm ödemeleri görebilmeleri ve gerektiğinde makbuz alabilmeleri amacıyla hazırlanmıştır.

Bu sayfada ödemenin hangi hizmet için yapıldığına ve tarih aralığına göre sorgulama yapılabilmektedir. Ayrıca elde edilen sorgular "Excel Olarak İndir" butonu ile bilgisayara indirilebilmektedir.

Sayfada bulunan "Yeni Ödeme Al" butonu ise kullanıcıyı "Vezne Ödemesi" sayfasına yönlendirmektedir.

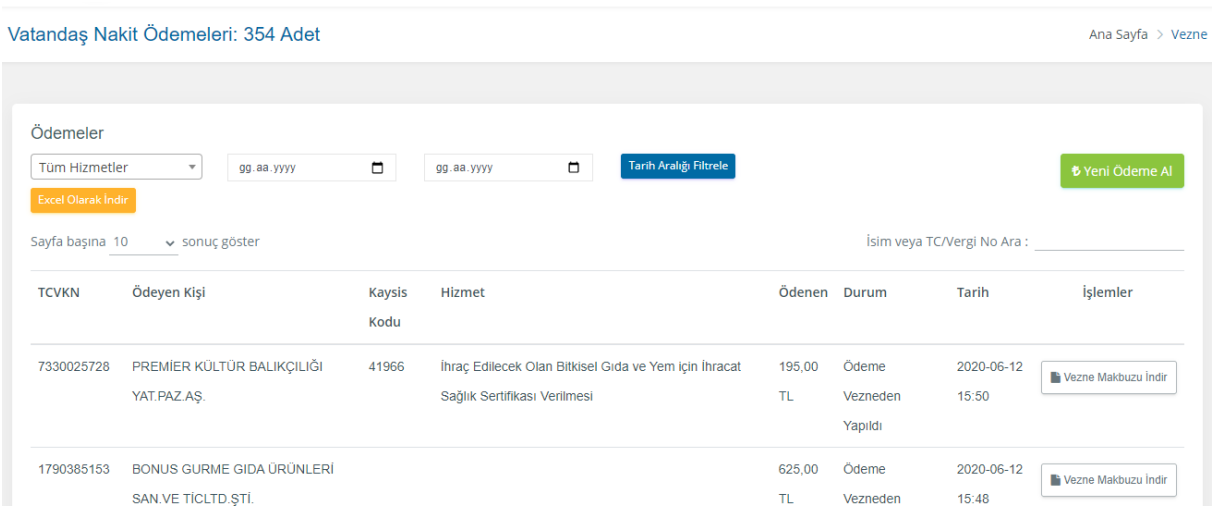